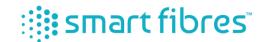

# SmartScan Aero Mini FBG Interrogator Product Manual

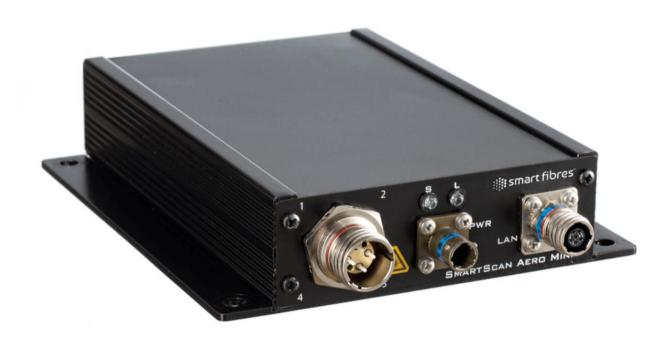

| Introduction                                               | 3  |
|------------------------------------------------------------|----|
| Product Description                                        | 3  |
| Packing List                                               | 4  |
| Safety Information                                         | 4  |
| Safety Symbols                                             | 4  |
| Laser Safety                                               | 4  |
| CE Compliance                                              | 4  |
| Specifications                                             | 5  |
| Installation                                               | 6  |
| Mounting Details                                           | 6  |
| Optical Connections                                        | 6  |
| Electrical Connections and Indications                     | 6  |
| Interrogator Status LED                                    | 6  |
| Storage Indicator LED                                      | 7  |
| SmartSoft for SmartScan Software Installation              | 7  |
| Switching on the Interrogator                              | 7  |
| Switching off the Interrogator                             | 7  |
| Maintenance                                                | 7  |
| Appendix A - SmartSoft for SmartScan Aero-mini User Manual | 8  |
| Installation                                               | 8  |
| Preparing For Use                                          | 8  |
| Basic Acquisition                                          | 10 |
| Instrument Set-Up                                          | 13 |
| Enhanced Acquisition                                       | 19 |
| Appendix B - IP Address Settings of Host PC                | 30 |
| Appendix C – SmartScan HTTP Interface and On-Board Storage | 31 |
| http interface                                             | 31 |
| Network                                                    | 32 |
| Transferring data from On-board Storage to PC              | 37 |
| Appendix D - Optical Connector Cleaning                    | 41 |
| Appendix E – CE Compliance Information                     | 45 |

### Introduction

#### **Product Description**

SmartScan Mini Aero is a compact and rugged interrogator for dynamic measurement of Fibre Bragg Grating (FBG) sensors, it is particularly suited to the demands of Aerospace applications but is equally suitable in industrial environments. This Wavelength Division Multiplexing (WDM) instrument is based on an agile, tunable laser source that enables high-resolution interrogation at multi-kHz frequencies.

SmartScan Mini Aero is available with 4 optical channels (via a single 4 pole connector); multiple sensors can be multiplexed on each fibre without reducing acquisition speed or performance.

SmartScan Mini Aero connects to a host PC using standard Ethernet. Optionally SmartScan Aero can integrate directly with a PLC or other supervisory system or can run autonomously whilst logging data to on-board memory.

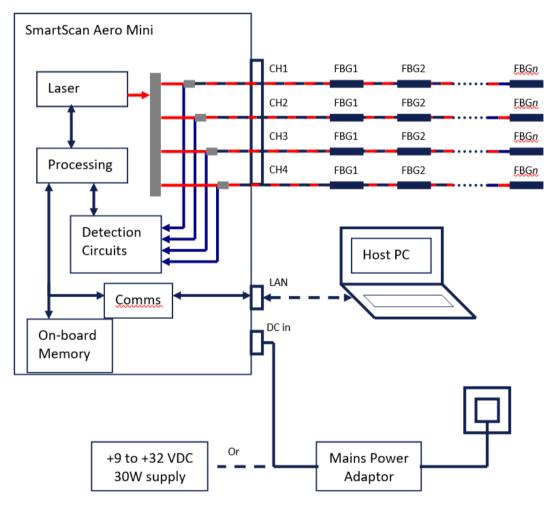

Figure 1 - SmartScan Aero Mini System Diagram

#### **Packing List**

The SmartScan package should contain the following items as standard:

- SmartScan Aero-mini Interrogator
- Rugged carry case
- Quick start guide
- Ethernet Cross-over cable assembly
- DC power cable assembly
- Mains power adaptor and regional mains cable (not suited to aerospace environment)
- Cletop-S Fibre Optic Connector Cleaner

If any items are missing please contact Smart Fibres or your local representative immediately.

## **Safety Information**

#### **Safety Symbols**

The following symbols may be present on the unit:

| Symbol   | Description                                                         |
|----------|---------------------------------------------------------------------|
| *        | Laser Safety. Refer to user manual for safety instructions for use. |
| <u>^</u> | Refer to user manual for safety instructions for use and handling.  |

#### **Laser Safety**

Applicable Standard: EN60825-1 (Safety of Laser Products)

Laser Type: cw
Laser Class: 1M
Max power: 2.5 mW
Wavelength: 1528-1568 nm

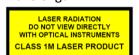

The optical outputs for the interrogator are safe to view with the naked eye but should not be viewed through optical instruments such as microscopes and telescopes. If viewing optical connector faces using optical instruments the interrogator must first be powered off.

#### Refer servicing only to qualified and authorised personnel.

**WARNING:** Use of controls or adjustment of performance or procedures other than those specified for the laser source may result in hazardous radiation exposure.

#### **CE Compliance**

Applicable Standards:

EN61326-1 (Electrical equipment for measurement, control and laboratory use. EMC requirements)

## **Specifications**

Below are the Performance Specifications of the Instrument at the time of publishing this document. Specification may be subject to change. The latest specifications are available at https://www.smartfibres.com/files/pdf/SmartScan Aero Mini.pdf

| Measurement and Processing                                |                                                                   |
|-----------------------------------------------------------|-------------------------------------------------------------------|
| Wavelength Range                                          | 40 nm (1528 to 1568 nm)                                           |
| Optical Channels                                          | 4                                                                 |
| Max. Sensors Per Channel                                  | 16                                                                |
| Max. Sensors in Total                                     | Up to 32 at 2.5 kHz, 64 at 1.25 kHz or lower frequencies          |
| Scan Frequency (all channels simultaneously) <sup>1</sup> | 2.5 kHz                                                           |
| Max. Scan Frequency (individual FBGs) <sup>2</sup>        | 25 kHz                                                            |
| Repeatability <sup>3, 6</sup>                             | < 1 pm                                                            |
| Wavelength Stability                                      | ± 5 pm over operating temperature range,<br>± 20 pm over 25 years |
| Dynamic Range <sup>4</sup>                                | 27 dB                                                             |
| Gain Control                                              | 9 levels, per channel or per sensor, automatic or user controlled |
| Suitable FBG Profile (FWHM)                               | Minimum > 0.2 nm, > 0.5 nm recommended                            |
| On-Board Data Storage                                     | 16 GB                                                             |
| Example Data Logging Period⁵                              | 24 hours per 16 GB                                                |

| Mechanical, Environmental and Electric | al                                            |
|----------------------------------------|-----------------------------------------------|
| Weight kg / lbs                        | 1.4 kg / 3 lbs                                |
| Dimensions H x W x D <sup>7</sup>      | 45 x 135 x 203 mm / 1.77 x 5.31 x 7.99"       |
| Operating Temperature                  | -40 to +60 °C / -40 to 140 °F                 |
| Shock                                  | MIL-STD 810G Method 516.6 20g                 |
| Vibration                              | MIL-STD 810G Method 514.6 D 11g rms           |
| EMC                                    | Per EN 61326                                  |
| Comms Interface                        | Ethernet (UDP-IP), Amphenol TVP00RW connector |
| Power Connector                        | Amphenol JN1003                               |
| Optical Connector                      | Radiall LuxCis Mil-Dtl-38999 4-way APC        |
| Input Voltage                          | +9 to +32 VDC                                 |
| Power Consumption                      | typ. 10 W, max 12 W                           |

<sup>1.</sup> SmartScan Aero Mini interrogates all 4 channels simultaneously. On each channel, every sensor is interrogated at a speed of 2.5 kHz (32 sensors max.) or 1.25 kHz (64 sensors

<sup>2.</sup> Up to 25 kHz scanning speed is only possible when the on-board logging is 'OFF'. With onboard logging 'ON', faster sampling is available at reduced bandwidth, limited to 10 kHz for on-board storage at time of writing.

<sup>3.</sup> Measured over 1 minute, standard uncertainty (1  $\sigma$  distribution).

<sup>4.</sup> Maximum attenuation of reflected signal before measurement performance is affected. 5. Assuming 8 sensors per channel x 4 channels at 2.5 kHz scan rate.

<sup>6.</sup> Using recommended FWHM as stated.

 $<sup>\</sup>bar{\textbf{7}}.$  Dimensions excluding the mounting flanges, drawing available for layout details.

#### Installation

#### **Mounting Details**

SmartScan Mini Aero is fitted with a flange base with 4 holes of 8mm diameter on a 179 x 156 mm / 7" x 6.15" pitch.

## **Optical Connections**

SmartScan Mini Aero has a 4-Pole Radiall LuxCis Mil-Dtl-38999 APC connector for connecting Single Mode Fibres. These are numbered clockwise as 1, 2, 3 and 4. Observe the recommended connector cleaning practice described in Appendix D. Connectors should only be fastened finger tight, take care to correctly align the key-way when mating the connectors

#### **Electrical Connections and Indications**

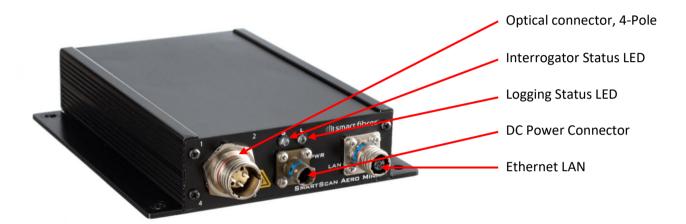

Figure 2 – SmartScan Aero Mini Connections

| Connector / Pin   | Function      | Connect to          |
|-------------------|---------------|---------------------|
| Power /1          | Vin+          | +9 to +32 VDC       |
| Power /2          | Vin-          | 0 VDC               |
| Power /3 /4 /5 /6 | No Connection |                     |
| LAN /1            | Rx-           | Tx- on PC (RJ45 /2) |
| LAN /2            | Rx+           | Tx+ on PC (RJ45 /1) |
| LAN /3            | Tx-           | Rx- on PC (RJ45 /6) |
| LAN /4            | Tx+           | Rx+ on PC (RJ45 /3) |
| LAN /5 /6         | No Connection |                     |

#### **Interrogator Status LED**

| OFF  | Interrogator not powered or boot-up not complete |
|------|--------------------------------------------------|
| BLUE | Interrogator booted and operational              |

Note, during power up the sequence is as follows:

- 1. LED Off
- 2. Power applied to Interrogator, LED remains off for approximately 10 seconds
- 3. LED Blue, Interrogator ready

#### **Storage Indicator LED**

The SmartScan Aero Mini can be configured to record data to its on-board memory for later playback on a PC. Further details are provided at Appendix A (Enhanced Acquisition - Storage), and Appendix C (Transferring data from On-board Storage to PC).

| OFF  | Storage system ready        |
|------|-----------------------------|
| BLUE | Storage session in progress |

#### **SmartSoft for SmartScan Software Installation**

The SmartScan Aero Mini is configured and controlled using **SmartSoft** application software. This software also allows data to be acquired from the interrogator. **SmartSoft** can be downloaded via the URL: http://download.smartfibres.com/SmartSoft-for-SmartScan-Aero-Mini.zip

The instrument can also be configured to run and log data without a connected computer running **SmartSoft**, for instance when in flight. An instruction manual for the installation and operation of **SmartSoft** is provided at Appendix A.

#### Switching on the Interrogator

Once the equipment has been connected as shown in Figure 2 and SmartSoft has been installed on the host PC, the Interrogator is ready to be switched on by applying the DC input voltage.

The SmartSoft PC application should now be used to configure and acquire data from the interrogator.

#### **Switching off the Interrogator**

Prior to switching off the interrogator it is best practice to stop any onboard storage session that might be in progress and stop SmartSoft (if being used) following the instructions in the SmartSoft user manual, after which the interrogator may be switched off by disconnecting the DC input voltage.

#### Maintenance

The SmartScan Aero Mini interrogator contains no user serviceable parts. Many reported issues are as a result of poor optical connector cleanliness. You are recommended to refer to Appendix D, where best practices for optical connector cleaning are provided.

In the event that you are having problems with your instrument, please contact your local representative or Smart Fibres technical support at +44 1344 484111 or <a href="mailto:Smartfiber@Halliburton.com">Smartfiber@Halliburton.com</a>. In the event that technical support are unable to resolve your issues remotely, you will be given a Return Material Authorisation (RMA) number under which you can return the instrument for maintenance or repair.

## Appendix A - SmartSoft for SmartScan Aero-mini User Manual

#### Installation

SmartSoft can be downloaded from the URL:

http://download.smartfibres.com/SmartSoft-for-SmartScan-Aero-Mini.zip and installed on a host PC. The host PC must run a suitable Operating System, this manual covers installation on a PC running most Windows operating systems.

After downloading, extract the zip files to a suitable location on the PC. To install the software, run "setup.exe" and follow the instructions that appear during the install process. The installer will place a shortcut in the Windows Start Menu under the Smart Fibres program group and on the Desktop.

If not already installed on the host PC, the National Instruments' LabVIEW<sup>TM</sup> Run Time Engine (RTE) must be downloaded and installed. At the time of writing, the RTE is available at <a href="www.ni.com/en-us/support/downloads/software-products/download.labview.html#305508">www.ni.com/en-us/support/downloads/software-products/download.labview.html#305508</a>. Make the following selections on the download page: Supported OS = Windows, Version = 2015, Bitness = 32-bit, Editions = Runtime

#### **Preparing For Use**

After installing SmartSoft, connect the supplied Ethernet cross-over cable between the host PC and SmartScan. The PC's network connection must be configured to a suitable subnet; by default SmartScan's IP address is 10.0.0.150 and its Net mask is 255.255.255.0. The Net mask for the PC must also be set to 255.255.255.0, suitable ranges for the PC's IP address are 10.0.0.1 to 10.0.0.149 or to 10.0.0.151 to 10.0.0.250. (see Appendix B for further details or contact your network administrator for assistance).

SmartScan can also be connected to a network instead of a direct connection to a host PC. Further details are given in Appendix B and on the Instrument Setup – Network Tab.

Connect the Power adaptor to the main AC supply and connect its DC output to the DC input of SmartScan. Alternatively SmartScan can be powered directly from a DC supply, in which case the DC supply must be in the range +9 to +32V and capable of supplying 15W of power and a DC power cable should have been ordered with the SmartScan.

SmartScan is now ready to be powered. Switch on the supply and observe the Power/Status light next to the DC power connector, it should light blue to indicate the presence of supply voltage and to indicate that the SmartScan is ready for a host PC connection. FBG sensors can be connected to the SmartScan at any time.

On the host PC Navigate to the Smart Fibres > SmartSoft short-cut on the Windows Start Menu and start the program. **Note** that the first time SmartSoft is run a message from the PC's firewall may be displayed requesting permission to allow SmartSoft through the firewall, it is important to check the tick boxes for all domains that appear.

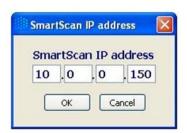

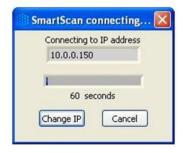

Figure 3 - Connecting SmartScan to Network

The program requests the IP address of the SmartScan. As shipped from the factory this will be 10.0.0.150. An Ethernet connection is attempted and the dialogue box changes to indicate progress. If a connection can be made successfully the dialogue box will close after a few seconds and the SmartSoft main screen appears.

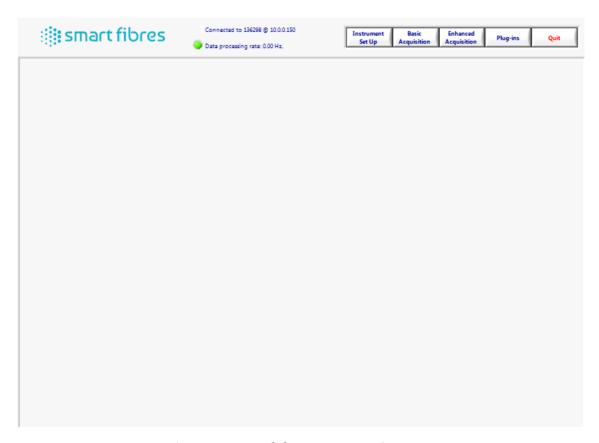

Figure 4 - SmartSoft for SmartScan Main Screen

A number of function buttons are shown top right. Inactive functions are greyed out.

**Basic Acquisition** is recommended for first time users and is designed to enable basic measurements to be taken with simplified settings. Wavelength measurements are reported for all detected sensors at the rate determined by the instrument's stored settings.

**Enhanced Acquisition** is recommended for advanced users and is rich in features but requires more detailed settings. Attempting to use enhanced mode without first reading this manual is not recommended.

**Instrument Set-up** is used to set the acquisition rate of the instrument as well as other advanced features such as per-grating auto-gain and peak detection thresholds.

**Plug-ins** allows the user to run custom LabVIEW source code modules. Contact Smart Fibres technical support for details.

**Quit** is used to close the entire application. Always use the Quit button to exit the SmartSoft application; using other methods to close the application may cause unexpected behaviour.

#### **Basic Acquisition**

Press the Basic Acquisition Button and then select the Spectrum Tab.

#### Basic acquisition - spectrum tab

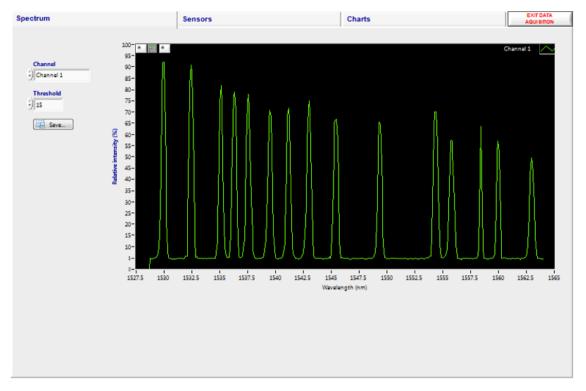

Figure 5 - Basic acquisition - Spectrum tab

The spectrum tab is intended as a tool to aid setting up of sensors and/or SmartScan parameters. The sensors on one channel at a time can be viewed with the reflected signal intensity displayed over the wavelength range. Each peak represents the reflected light from one FBG. In basic Acquisition mode the gain is applied on a per channel basis. Automatic gain control ensures that the largest signal is not saturated.

If there are large differences in the signal intensity of FBGs on the same channel then per-FBG gain can be used with the enhanced acquisition panel, see the Instrument Set Up section for more details. Step through all the channels that have FBGs connected and ensure that the background noise is below 10% and that the FBG signal peaks are above 25%.

If desired, the instantaneous spectrum can be saved to file, press the save button whilst the channel of interest is being viewed. A file of 400 points is generated, with relative intensity of reflection vs wavelength at 100 pm intervals.

Next move to the Sensors tab.

#### Basic acquisition - sensors tab

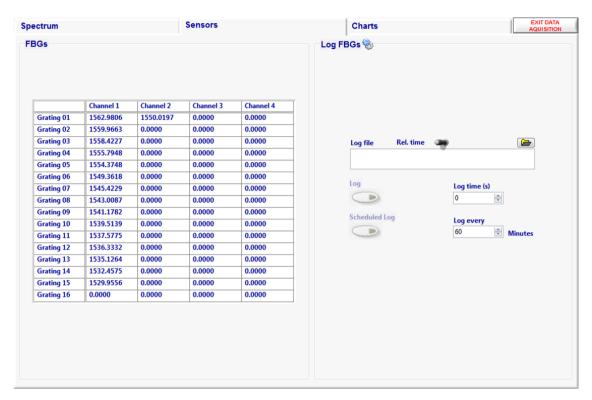

Figure 6 - Basic acquisition - Spectrum tab

All FBG locations are shown in the table on the left of the screen. The number of FBGs per channel can be programmed using Instrument Set Up.

The SmartScan calculates the centre wavelength of each FBG peak and these are displayed in the table.

The user may record the table wavelengths to a log file. First set the target location and name of the log file by typing it in the box, or by clicking the folder icon. Then set the duration of the logging period (log time) and then press the log button. The button lights up and the elapsed time is indicated by a progress bar and a numeric indicator. The recording will automatically stop when the Log time is reached or the user may stop the recording by pressing the Log button again.

A log file can be scheduled to take place at regular intervals. The file name will be appended with a date/time string of the format "YYYYMMDD-HHMM\_" where YYYY is the year, MM is the month, DD is the day, HH is the hour of day and MM is the minutes in the hour. The scheduled log button will only be enabled when a valid log file name is selected and a log time shorter than the logging period is chosen.

A logging session can be split over many files in order to avoid large log files if logging for long periods at high rates. The number of lines per log file and the time/date format to append or prepend to the filename may be set by clicking the icon next to the "Log FBGs" heading. If both prefix and postfix strings are empty the log file name will be exactly as selected in the log file control, unless the selected log time would exceed the selected number of lines per log file. In which case the log file name will be prepended with the default time-stamp format of %Y%m%d-%H%M%S\_. To cancel Log file rotation set the number of lines to 0.

Now move on to the Charts tab.

#### **Basic Acquisition - Charts Tab**

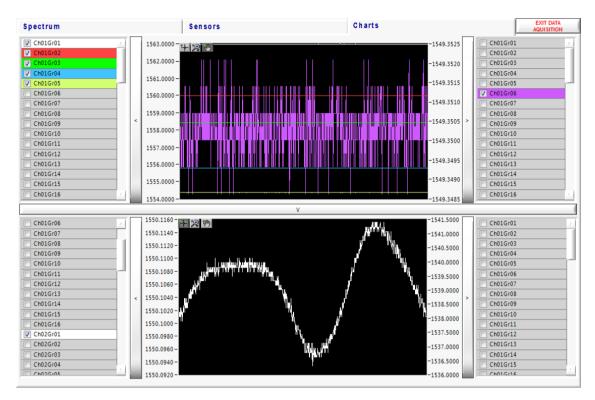

Figure 7 - Basic acquisition - Charts tab

Two wavelength graphs are displayed simultaneously and any of the available FBGs (16 per channel) can be selected for display. FBGs can be added to the left or right y-axes and each one is assigned a colour-coded trace.

To increase the displayed graph area one or both of the y-axes can be hidden by pressing the appropriate < or > button. Similarly the lower graph can be hidden using the "V" button between the two graphs, allowing the upper graph to extend to fill the screen.

The Y axes of the graphs are set to auto-scale. If required, they can be locked by right clicking on the desired scale axis and de-selecting "AutoScale Y". The upper and lower limits of the locked axis can then be selected and adjusted.

#### **Instrument Set-Up**

Instrument Set Up is used to enable Enhanced Acquisition and allows the powerful features of SmartScan and SmartSoft to be utilised fully.

A number of set up tabs are available, they will be described from left to right.

#### **Instrument Set-Up - Acquisition Rate Tab**

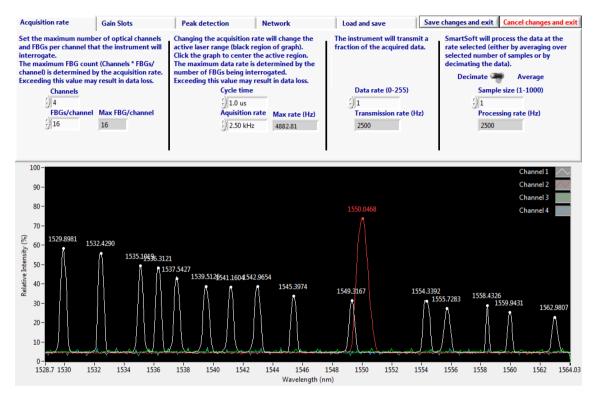

Figure 8 - Instrument setup - Acquisition rate tab

Here the user can adjust various parameters that affect the acquisition rate of the SmartScan and the data processing rate of the SmartSoft software.

The lower half of the screen shows spectra from all operational channels, together with the current wavelengths of any detected FBG peaks.

Starting on the left the user may configure the number of active optical channels. The limit depends on the maximum number of optical channels the instrument supports.

The user may configure the number of FBGs per channel. Reducing the number of FBGs per channel enables the faster acquisition rates in the drop down menu to be used.

The SmartScan cycle time in microseconds ( $\mu$ s) can be adjusted. The cycle time is defined as the time to complete one laser tuning step and measure the light received by the detector circuits. This can speed up or slow down the overall acquisition time. The minimum cycle time is 1  $\mu$ s.

The SmartScan's acquisition rate is a function of cycle time and wavelength range. The acquisition rate can be adjusted by choosing a value from the selection box. This trades the instruments wavelength range for acquisition speed, e.g. 2.5 kHz over 40 nm, 5 kHz over 20 nm, 25 kHz over 4 nm. For some rates it may be necessary to reduce the number of FBGs per channel as described above.

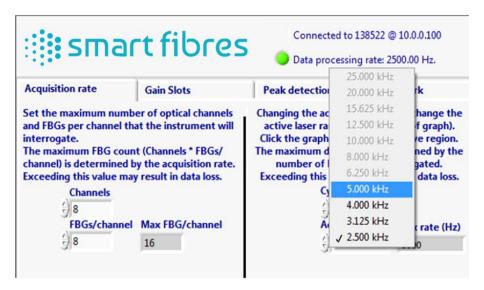

Figure 9- Instrument setup - Acquisition rate selection

The active laser range will be reduced according to the selected acquisition rate. The inactive range will be greyed out in the graph. Left click on the graph with the mouse to centre the active region in the desired location. Select the lowest acquisition rate in the list to reset the active region to its full range.

Consideration should be given to the expected wavelength excursions of each FBG peak to ensure that they will not move outside the laser tuning range.

The rate at which data are transmitted to the host PC can be reduced by sampling the data. Setting the Data Rate to 1 means that the SmartScan will transmit all available data to the PC and the transmission rate will be equal to the acquisition rate. Setting the Data Rate to a number N greater than 1 will result in data from every N<sup>th</sup> scan being transmitted. It may be desirable to slow down the transmission rate because, for example the data are transmitted over a slow network connection or because the host PC cannot process the data packets fast enough.

Finally, the user may further reduce the amount of data stored in a log file by applying averaging or decimating the data. This is applied by the SmartSoft application so will not reduce the Ethernet traffic but will reduce the data presented by SmartSoft and optionally saved to file. The extent of data reduction is controlled by the Sample size box. Setting this to a number N will result in every Nth transmitted data point being presented or stored, either by averaging N points together or by keeping every Nth point and discarding the rest. Averaging N data points together will also improve the signal to noise ratio by up to a factor of  $\sqrt{N}$ .

The data processing rate is displayed at the top of the screen when acquisition is in progress. The acquisition and transmission rates are shown as a tool tip when hovering the mouse over the data processing rate indicator.

#### **Instrument Setup - Gain Slots Tab**

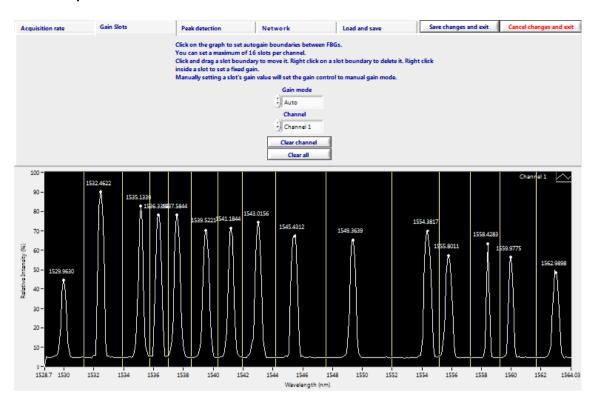

Figure 10 - Instrument setup - Gain slots tab

An advantage of Enhanced Acquisition is that it enables the use of Wavelength Gain slots, whereby each FBG operates within its own wavelength window that is assigned its own set of properties. Each slot can use a different gain level so large variations in signal intensity can be accommodated on one channel without loss of measurement resolution.

The Gain slots are set up on a channel-by-channel basis. The spectrum for the Channel in question is displayed. The wavelength limits on the graph's x-axis have already been determined according to the laser tuning range that was set up on the Acquisition Rate tab. The user then clicks between the spectral peaks to add slot boundaries. Only one FBG peak should be present in each slot. The start and end points of the wavelength tuning range are slot boundaries, so be sure not to add slot boundaries before the first FBG or after the last FBG. Care should be taken that during operation the FBG peak will not cross a slot boundary and that FBG peaks remain separated by at least 1.6 nm from each other and 0.8 nm from the end of the active laser range. Do not set up more slots than the number of sensors per channel that was configured on the Acquisition Rate tab. Slot boundaries can be adjusted by dragging them to their desired position using the mouse. Right click on a boundary to delete it.

Once the slots are established the Gain Mode can be set. There are two modes, in auto mode the gain for each slot adjusts automatically so that the intensity of each FBG peak is maximised but does not saturate. The peak intensity will be maintained between 50 and 100% and will only reduce below 50% on the highest gain level if the signal is still too small.

In Manual gain mode a fixed gain is applied to each slot. To set the gain, right click on the graph between the slot boundaries and set the gain level between 0 and 8, repeating this process for each slot on all channels. The optimum gain level is above 50% but without saturating; a saturated FBG peak will have a flat top at around 100% intensity. The gain applied to each slot is displayed on the graph. Selecting a manual gain for a slot will automatically change the gain setting from auto to manual. It is recommended that in manual mode the gain be set as high as possible without risk of the FBG peak saturating. Peaks below 25% relative intensity may suffer reduced measurement performance.

#### **Instrument Setup - Peak Detection Tab**

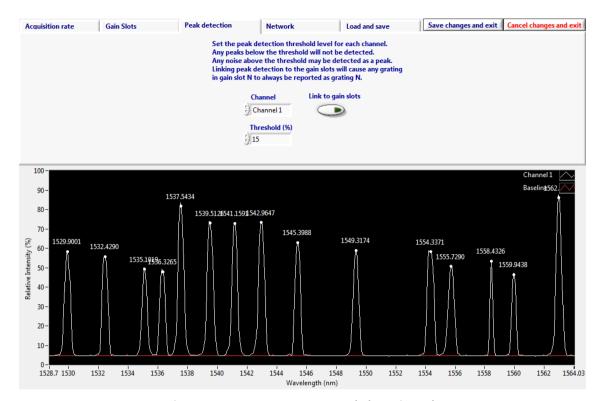

Figure 11 - Instrument setup - Peak detection tab

SmartScan performs a baseline calibration of the photo-detectors during power up. This compensates for any back-reflection in the fibres. The calibrated baseline value is shown as a red trace on the graph. If the fibres are changed or disturbed and the baseline changes, calibration can be performed by either power-cycling the instrument or pressing the "Calibrate baseline" button.

The peak detection threshold may be adjusted for each channel on this tab. Ensure the threshold level is above the background reflection level but not above any true FBG peaks. In most cases a value of around 15% is optimal. The threshold is relative to the signal baseline, the red trace on the graph, not zero relative intensity.

The location of detected peaks can be linked to the auto-gain slots by selecting the 'link to gain slots button'. This way, a peak at wavelength X will always be reported as grating N, where N is the slot number containing wavelength X. This feature avoids the software becoming confused if, for instance, one FBG within an array drops below its threshold.

#### Instrument Setup - Network Tab

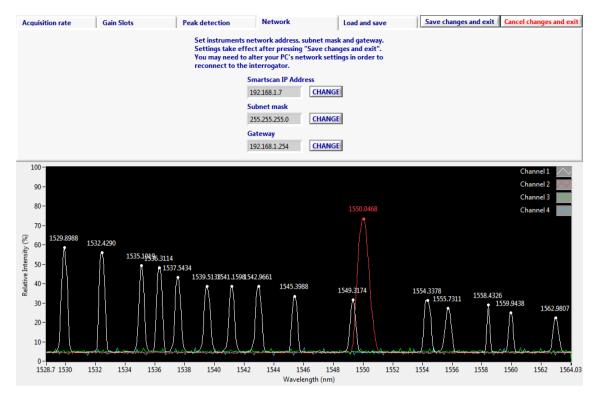

Figure 12 - Instrument Setup - Network Tab

On the Network tab the user can change the IP settings of the SmartScan. This is usually only necessary when a SmartScan is to be used on a Local Area Network. Be aware that the IP settings of the host PC may need to change in order to maintain connectivity.

If you are connecting the SmartScan to a network instead of a direct connection to a host PC, make sure to set the gateway address to match the network router or gateway PC's LAN address and that the SmartScan's IP address is unique on the network and not in the pool of addresses assigned to any DHCP servers on the network.

If there is a firewall or NAT router between the SmartScan and the host PC you may need to open TCP port 80 and UDP ports 30001 to 30003, 30070 to 30072 and 30075 to allow SmartSoft to communicate with the interrogator.

See Preparing for Use section and Appendix B for further details and if necessary consult your Network Administrator.

#### **Instrument Setup - Load and Save Tab**

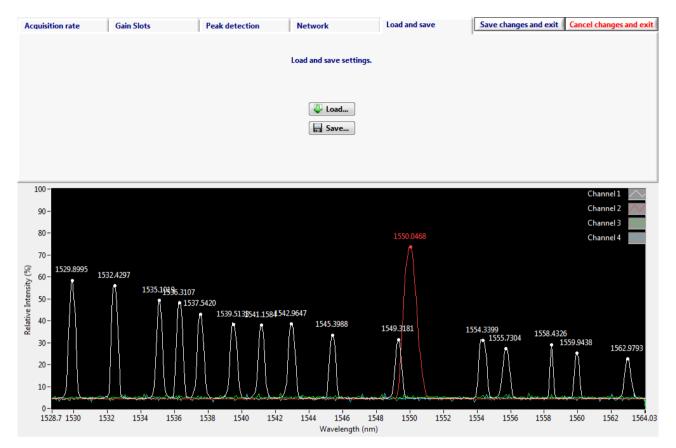

Figure 13 - Instrument Setup - Load and Save Tab

The user can use this tab to save all the Instrument Setup parameters to a file. The file can be recalled later using the Load button. This is particularly useful when SmartScan is used to interrogate multiple sensor systems, as a configuration for each system can be saved.

#### **Instrument Setup - Exiting Instrument Set-Up**

There are three options for exiting Instrument Set Up, pressing "Save changes and exit" will transfer all parameters to SmartScan and the instrument is ready to begin an Acquisition session. Alternatively, pressing "Cancel changes and Exit" will discard any changes and SmartScan will revert to its previous configuration. You can also just select a new panel from the main controls, if any settings have been changed SmartSoft will ask if you want to save them.

#### **Enhanced Acquisition**

Before entering Enhanced Acquisition, first configure the instrument in the Instrument Set Up section.

#### **Enhanced Acquisition - Spectrum Tab**

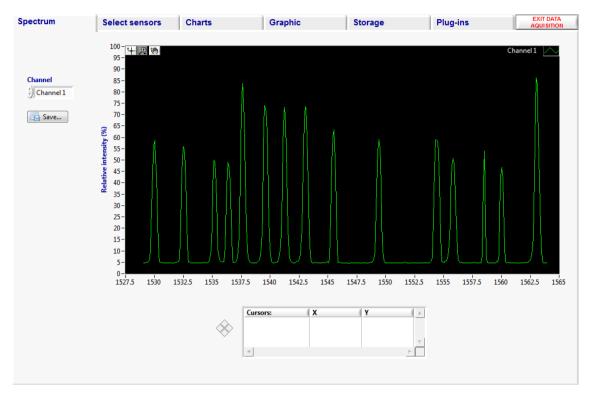

Figure 14 - Enhanced Acquisition - Spectrum Tab

The spectrum tab is intended as a tool to aid setting up of sensors and/or SmartScan parameters. The sensors on one channel at a time can be viewed with the reflected signal intensity displayed over the wavelength range. Each peak represents the reflected light from one FBG. The appearance of the FBG Peaks will be influenced by the Gain scheme selected during Instrument Set Up.

If desired the instantaneous spectrum can be saved to file, press the save button whilst the channel of interest is being viewed. An image of the spectrum can be exported to the clipboard or a file by right clicking in the graph area. Note that the data rate for spectral data is much slower than for sensor data.

The graph palette in the top left corner of the graph provides options for navigating around the screen. The cross icon is the selection tool and is used for selecting and moving graph cursors, the magnifying glass icon allows the user to zoom in on the graph to examine particular spectral features in more detail and the hand icon is used to drag a magnified region around the plot.

The plot legend in the top right of the graph can used to change the plot properties, e.g. line style/colour, point style/colour, etc.

Extra functionality is made available by right clicking in the graph and selecting from the pop-up menu. The scale legend can be used to gain quick access to the graphs auto-scale options and for changing scale indicator parameters such as numeric format, precision, etc. The cursor legend is used for creating cursors on the graph and reading the position of those cursors. Cursors can be created by right clicking inside the cursor legend and can be dragged with the selection tool (see graph palette section). The cursor can be configured by right clicking on its name in the cursor list.

#### **Enhanced Acquisition - Select Sensors Tab**

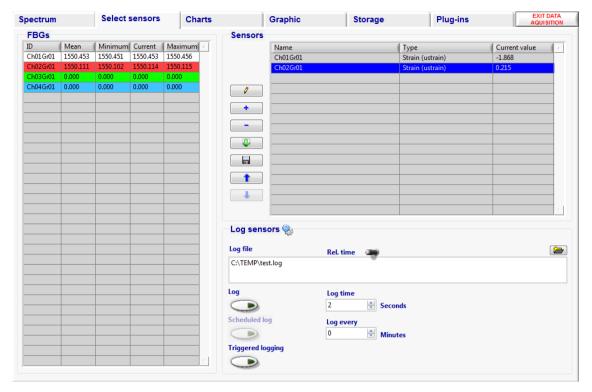

Figure 15 - Enhanced Acquisition - Select Sensors Tab

The Select Sensors tab has two tables. The left hand table displays all available FBGs, the number being determined during the Instrument Set Up by the Sensors per Channel setting and the number of gain slots. If there are more FBG Peaks on the Spectrum tab than available FBGs in the table then revisit the Instrument Set Up and either add more Gain Slots or increase the Sensors per channel setting. If a gain slot is set up without an FBG reflection within it, a sensor wavelength of zero is returned in the table.

The FBG table displays all the FBGs on channel 1 in descending wavelength order followed by those on channel 2 and so on. The channels are colour coded for ease of identification. For each FBG there are columns for its current wavelength as well as average, minimum and maximum.

The right hand table displays the selected Sensors; this table will be empty to start with. Sensors are added to the table using the button or by right clicking on a grating in the FBG table. This brings up the add sensor dialogue box.

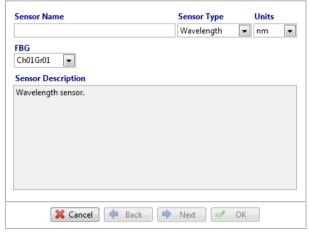

Figure 16 - Sensor dialog box - Sensor page

The user can select one of the FBGs from a drop down list of all available FBGs. The user may now give the sensor a meaningful name and change the measurement units. In the case of a wavelength sensor (as shown above), there is only one page to fill out and once a sensor name has been entered the OK button will become active.

For measurements other than Wavelength the user must enter a number of parameters so that SmartSoft can make the conversion. The next button will become active allowing the definition of multiple gratings, sensors and coefficients as determined by the sensor type. Selecting a strain sensor type and clicking next leads to the following dialog box page.

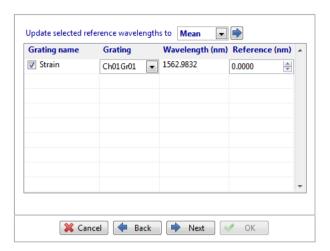

Figure 17 - Sensor dialog box - Gratings page

The reference wavelength is the wavelength against which the grating will be compared. For some sensor types, SmartSoft needs to measure a change in the wavelength of an FBG in order to convert to engineering units such as strain, temperature and pressure. The reference wavelength may be supplied by the sensor manufacturer or it can be entered by selecting one or more gratings, choosing the mean, minimum, maximum or current value in the reference wavelength selection box and pressing the blue arrow button to update al selected gratings. It may be necessary to set the type to wavelength and then log and analyse some data in order to determine the required reference wavelength. The grating selection page will not be available if the sensor type selected does not require it.

Press next to advance to the next dialog box page.

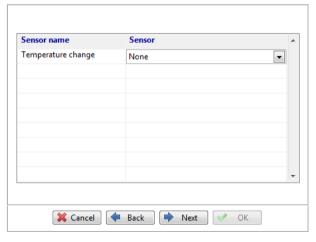

Figure 18 - Sensor dialog box - Sensors page

A sensor can use the values of other, previously defined sensors. In the case of a strain sensor, a temperature sensor can be selected to perform temperature compensation. Temperature sensors must be defined before they are available for use. Notice that the sensor name refers to temperature change. The temperature sensor must be configured to show relative rather than absolute temperature (i.e. relative to the temperature at the reference wavelength).

The types of sensors available to choose from is determined by the sensor type selected. The sensor selection page will not be available if the sensor type selected does not require it.

Press next to advance to the next dialog box page

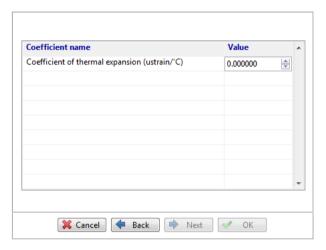

Figure 19 - Sensor dialog box - Coefficients page

If the sensor requires constant coefficients, enter them here. They should be provided with the sensor.

The type of conversion coefficients requested by the sensor set-up dialogue box is determined by the sensor type selected. The coefficient selection page will not be available if the sensor type selected does not require it.

Press next to advance to the next dialog box page.

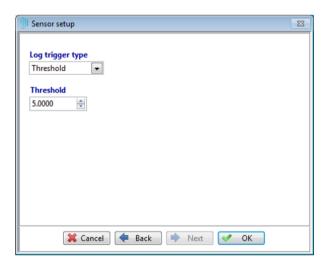

Figure 20 - Sensor dialog box - trigger page

Set the log triggering type to the desired value. The options are none, for no triggering, or threshold, to trigger on the difference between the maximum and minimum of the rolling average over the last second. The sample size of the rolling average can be set in the log settings dialog box (Figure 21)

When all required information has been entered the OK button will become active. Press OK to save the sensor. Press cancel at any time to exit the dialog box.

When the Add sensor dialogue box is closed the new sensor will now appear in the sensor table.

Further FBGs can then be selected to add more sensors to the table and the Sensor order can be adjusted using the and buttons. Sensor parameters can be amended using the button.

When the sensor table is complete press the button so that the sensor parameters can be re-loaded during future acquisition sessions. Multiple Sensor selections can be saved with different file-names. SmartSoft loads the last used sensor set-up when starting the enhanced acquisition panel.

The logging feature on this tab can be used to save all the sensors present in the Sensor table. Sensors will be logged at the Data Processing Rate displayed at the top of the screen.

Set the target location and name of the log file by typing it in the box, or by clicking the folder icon. Then set the duration of the logging period (log time) and then press the log button. The button lights up and the elapsed time is indicated by a progress bar and a numeric indicator. The recording will automatically stop when the Log time is reached or the user may stop the recording by pressing the Log button again.

Scheduled logging and log file rotation is available as per Basic acquisition.

Triggered logging is available and is activated and deactivated by pressing the "Triggered logging" button. When active, a log is initiated when any enabled sensor's rolling average changes by more than the value configured in the sensor dialog box, in one second. The amount of pre-trigger data is as selected by the "log cache size" control in the log settings dialog box The amount of post-trigger data is as selected in the "log time" control. Logged data can be normalised using averaged pre-trigger data. The number of samples to use in the averaging is selected by the "Log file normalisation sample size" control in the log settings dialog box.

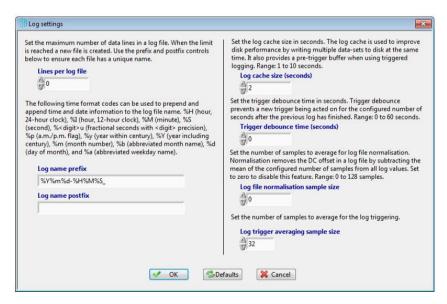

Figure 21 - : Log settings dialog box

Data are saved in tab separated format suitable for opening with common spreadsheet applications such as Microsoft Excel and OpenOffice Calc.

The Start Time is given in standard UTC format, which is the number of seconds since 00:00 on 1<sup>st</sup> January 1970.

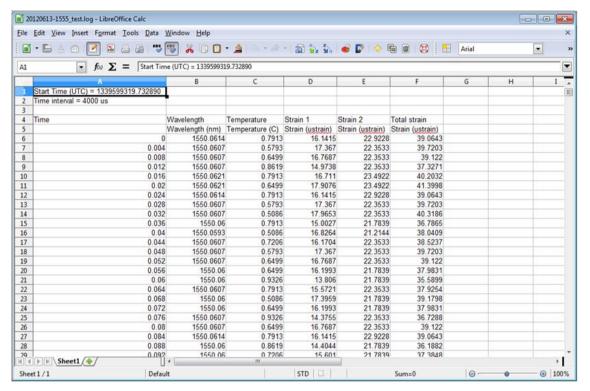

Figure 22 - Example log file

#### **Enhanced acquisition - charts tab**

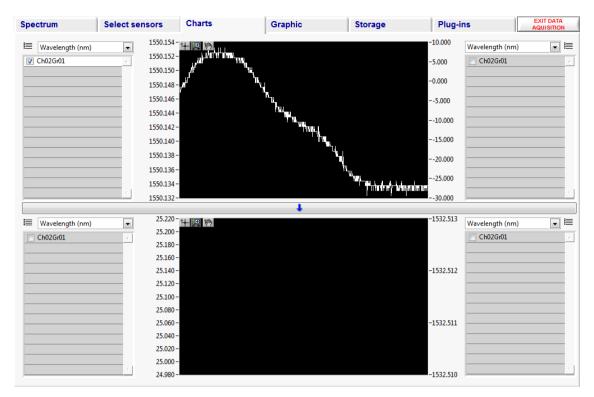

Figure 23 - Enhanced acquisition - Charts tab

By default two charts are shown, each with dual y-axes. All the Sensors present in the Sensor table are available for adding to the charts, this is achieved by selecting the tick box next to each sensor.

The left and right y-axes of each chart can be set to different measurement units. The chart can be expanded by hiding one of the y-axes using the appropriate button. The entire lower chart can also be hidden by pressing the long button, whereby the upper chart expands to fill the whole tab.

The y-axes of the charts auto-scale by default but by right clicking on the charts the user may disable auto-scaling and may then edit the maximum and minimum y-axis limits to display the desired amplitude range.

An image of the chart can be exported to the clipboard or saved to a file by right clicking on the graph and selecting "Export simplified image...".

#### **Enhanced acquisition - graphic tab**

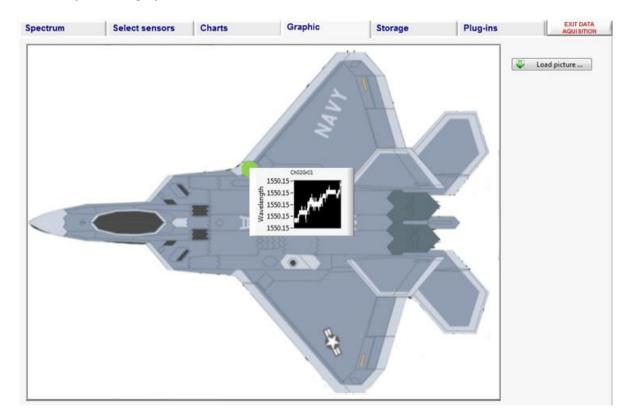

Figure 24 - Enhanced acquisition - Graphic tab

On the graphic tab the user may load a photograph or diagram of the structure being monitored. The file must be in JPG format and 800 x 600 pixels. Some example pictures are installed with the application and are located in the common application data directory e.g. "C:\Documents and Settings\All Users\Application Data\Smart Fibres\SmartSoft SSI\Graphics". The location of the common application data folder is dependent on your version of Windows, the example shown is for Windows XP.

By right clicking on the graphic the user may add sensors from the sensor table and display their current values in numeric or mini-graph form. By right clicking on an existing sensor it may be deleted or modified in type.

#### Enhanced acquisition - storage tab

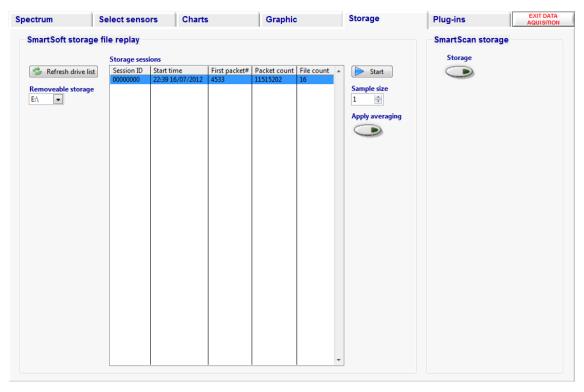

Figure 25 - Enhanced acquisition - storage tab

Storage sessions are stored as binary data files in on-board Compact Flash memory and can be viewed by copying the stored files from the SmartScan Aero Mini to a computer running the SmartSoft user interface application. The file transfer takes place over the LAN connection. See Appendix C / Transferring data from On-board Storage to PC for detailed instructions.

The storage tab is used to replay storage sessions previously retrieved from an instrument, or to start and stop storage sessions on a currently connected instrument.

For further information about how to retrieve stored data from the SmartScan Aero Mini to a connected PC, refer to Appendix C, section Storage

When replaying storage sessions it is not necessary to be connected to the interrogator. Cancel the connection dialogue box and open the enhanced acquisition panel.

#### Storage file replay

There is a "Storage path..." option in which allows the selection of a folder on the local file-system. Select the path of the storage file and the "Storage sessions" list-box will show the detected storage sessions on the drive.

Select a storage session and click "Start" to begin replaying the session through SmartSoft's data processing system instead of live data from a connected interrogator. The data will be sub-sampled by either averaging the number of samples selected in the "sample size" control or decimating them depending on the state of the "apply averaging" control.

The storage data can be converted to engineering units, logged to file and displayed on charts and graphics in the same manner as for live data.

If SmartSoft is connected to an interrogator, the top line of the "Storage sessions" list-box will read "live". Select "live" and click "Start" to return to live data acquisition from the connected interrogator.

When the "Start" button is pressed a floating control box will pop up to allow the user to pause the replay, change the replay speed and stop the replay while using any of the other enhanced acquisition panel tabs. At speed 5 the data will be processed at the highest speed the computer can handle. At lower speeds, time delays are introduced to enable data to be viewed on graphs or to prevent SmartSoft from monopolising the computer's processor.

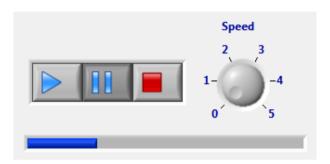

Figure 26 - Storage file playback controls

#### SmartScan storage

The storage button will display the current state of the connected interrogator's storage system. It can also be used to start or stop storing data on the connected interrogator. The storage button will be disabled and greyed out if storage is not possible.

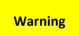

Wait at least 10 seconds after the storage session has ended before removing power from SmartScan Aero-mini or data may be corrupted or lost.

The logging LED on the interrogator displays the current state of the storage system.

| OFF  | Storage system ready        |
|------|-----------------------------|
| BLUE | Storage session in progress |

#### Enhanced acquisition - plug-ins tab

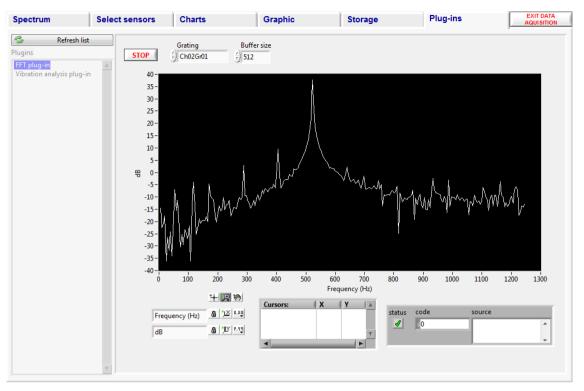

Figure 27 - Enhanced acquisition - Plug-ins tab

The plug-ins tab is used for running LabVIEW source code, these can be written by the end user to increase and customise the functionality of the SmartSoft user interface. SmartSoft may be supplied with a variety of plug-ins, including one for performing FFT analysis on a selected grating. Here, a Fast Fourier Transform (FFT) of live wavelength data can be viewed allowing the user to observe the frequency content of signals. Each FBG can be viewed on the graph using the "FFT Grating" drop-down menu. By selecting the Magnifying glass icon the user may zoom in to view a particular area of the frequency spectrum, select the cross-hair icon zoom out again. The frequency scale on the x-axis will be determined by the Acquisition frequency. FFT theory dictates that the frequency scale will be half the sample frequency. The sample frequency is the transmission rate as set up during Instrument Set Up and can be viewed by hovering the mouse over the Data Processing value at the top of the screen.

SmartSoft searches for plug-ins in the "Plug-ins" folder under the SmartSoft installation folder. This will be C:\Program Files (x86)\Smart Fibres\SmartSoftSSIv3.2\Plug-ins if the default installation folder was used.

Details on how to write plug-ins can be obtained on request from Smart Fibres.

#### Enhanced acquisition - exit data acquisition

Press "Exit Data Acquisition" to leave this area of the application.

## Appendix B - IP Address Settings of Host PC

The process is slightly different based on which version of Windows is being used.

Below are some examples

#### Windows 7

Click on the Start Bar and select Control Panel, select "Network and Sharing Centre".

Select "Change adapter settings", Right Click on the Local Area Connection and select "Properties"

Select "Internet Protocol Version 4" and click the "Properties" button. Select "Use the following IP address" and enter the desired IP address and Subnet Mask to suit SmartScan. Click OK to save settings.

#### Windows 10

Select Start, then select Settings > Network & Internet .

For an Ethernet network, select Ethernet, then select the Ethernet network you're connected to. Under IP assignment, select Edit.

Under Edit IP settings, select Automatic (DHCP) or Manual.

Under Edit IP settings, choose Manual, then turn on IPv4.

To specify an IP address, in the IP address, Subnet prefix length, and Gateway boxes, type Set your IP address settings and DNS server address.

When you're done, select Save.

In each case, the network settings should look similar to the below

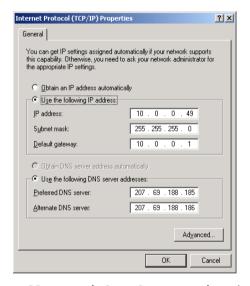

Figure 28 – example SmartScan network settings

After using SmartScan, to reconnect to a Local Area Network follow the same process and select "Obtain an IP address automatically".

## Appendix C - SmartScan HTTP Interface and On-Board Storage

Whilst the user can use SmartSoft for SmartScan (Appendix A) for configuration and data display, it can be useful to make use of an auxiliary interface that is available via a web browser using the http protocol. This Appendix describes the operation of this http interface.

One such feature that is managed by this http interface is the recording of data to a USB storage device, available as an option on certain SmartScan models.

All the pages displayed via the http interface are briefly described with more detailed instructions on using the Storage features. The final section describes how to transfer the storage files from the interrogator to a host PC where they may be played back or post-processed.

#### http interface

The existing interface is implemented as pages on a webserver that is hosted on the interrogator as part of the Linux operating system. Pages are coded using html. The user just needs a PC with a web browser to access the pages.

The interrogator must be connected via LAN to the host PC, details of this can be found in the SmartSoft for SmartScan user guide (Appendix A).

Once the interrogator is connected via LAN simply open a web browser and enter the interrogator's IP address as the URL.

On all pages with user configurable parameters, changes are made by overwritting the existing settings and then pressing a submit button.

#### **Home Page**

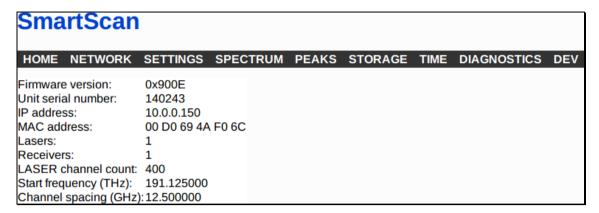

Figure 29 - http interface / home page

Some basic identity information is displayed here, there are no user configurable fields.

#### **Network**

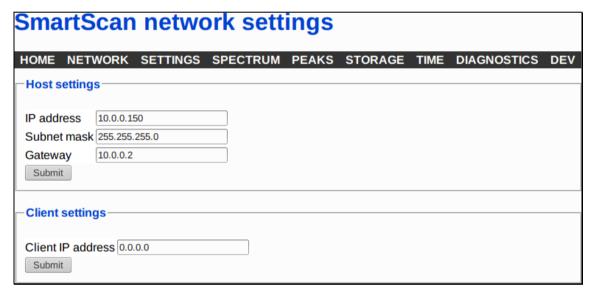

Figure 30 - http interface / network page

The user may view and change the IP settings on this page. Care should be taken to avoid losing track of the IP settings of the interrogator which might result in not being able to communicate with the instrument. There are further details of IP address settings in the SmartSoft User manual under the section "Preparing for Use" and in the Appendices.

#### **Settings**

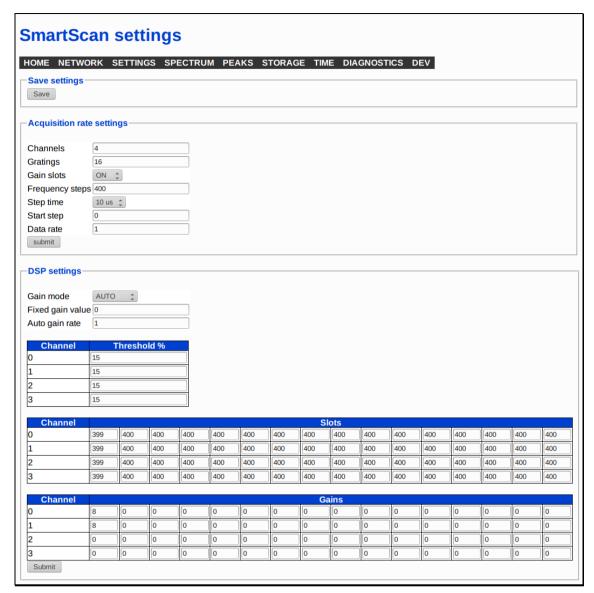

Figure 31 - http interface / settings page

This page contains most of the settings that one would find in the Set-up screens of SmartSoft. Although wavelength related settings are entered in units of "Laser tuning steps" these are integers usually with a value between 0 and 399 representing the wavelength range 1568.7 to 1528.7 . It is recommended to use the SmartSoft interface when changing these parameters.

#### Spectrum

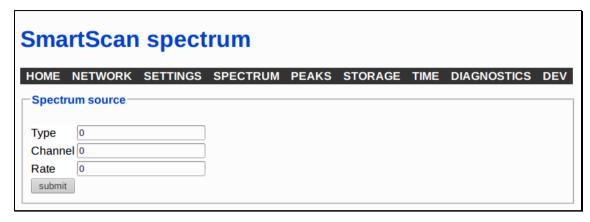

Figure 32 - http interface / spectrum page

This is a rather simple page where the user can set the source of the data contained in the spectrum UDP message, this message is sent to SmartSoft and displayed in the form of an X-Y graph. The data that forms this graph is listed in table form. Optical channels are number 0 to 3 rather than 1 to 4.

#### **Time**

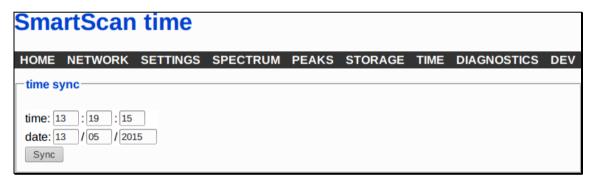

Figure 33 - http interface / time page

A page where the user may set the time used by the interrogator's internal clock. The user should type in the current date and time and then press the "Sync" button to upload this to the interrogator's internal clock.

#### **Diagnostics**

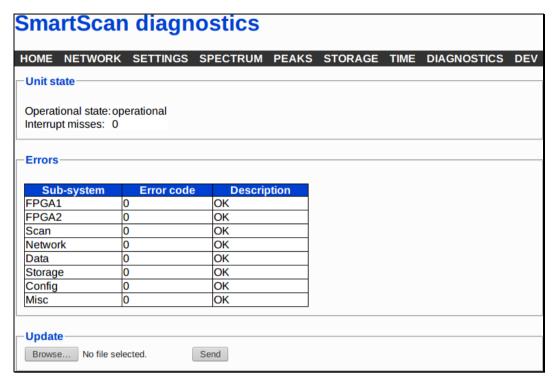

Figure 34 - http interface / diagnostics page

This page dispays status information and error codes should a problem occur.

The Update section allows the user to upgrade the embedded firmware using a script file that would be supplied by Smart Fibres.

#### **Storage**

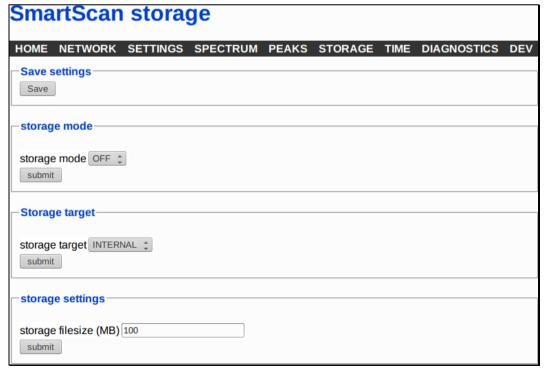

Figure 35 - http interface / storage page

#### **Storage Mode**

The storage mode will be "ON" when the interrogator is powered unless Storage has been disabled by setting the storage target to "NONE". Changing the mode from "ON" to "OFF" stops the current storage session. Changing from "OFF" to "ON" starts another on-board storage session, the peak wavelengths of any FBGs attached to the instrument are written to file with timestamps on the selected storage target. When on-board storage is active there is an LED indication on the front panel of the interrogator.

The default storage mode is "ON" if the selected storage target exists and has space available, which means the interrogator will automatically start on-board storage whenever it is powered. This means the interrogator can operate independently of any host PC and store data for later retrieval.

#### Storage target

The user may select between "INTERNAL", "EXTERNAL" or "NONE". Press the "Save" button to store changes. Currently SmartScan-USB and SmartScan Aero have only front panel USB receptacles for connecting external storage devices, whilst SmartScan Aero Mini has only internal storage in the form of a compact flash card. SmartScan SBI+PM can have both internal and external storage.

If the selected storage target is full or not present then no storage will take place and an error message "No storage media or no space on mounted media" will be reported on this page. If the selected media device is full the user must delete storage sessions before further storage can take place.

Setting the storage target to "NONE" prevents the interrogator from automatically starting an on-board storage session at power on. This is the only way to prevent automatic storage at power on.

#### **Storage Filesize**

The nature of Flash storage is that the current file that is being written to can be corrupted if power is lost or if the storage media is removed without first unmounting the device from the operating system. SmartScan stores data in a series of files that are automatically created in sequence, thus if power is lost or the device removed there is a good chance that only the currently open file is at risk of being corrupted. 1 MB is the minimum file size that can be configured, equivalent to a few seconds of data with a typical set up of 32 FBGs acquired at 2500 Hz. The user may set the file size, keeping the amount data at risk of corruption to a minimum whilst keeping the file size convenient for data processing. 100 MB is recommended, this is equivalent to around 10 minutes of data with a typical set up. Press the 'Save' button to store changes when interrogator is powered off.

#### **Save Settings**

Press 'Save' to store changes to the settings on this page so that the configuration is saved when the interrogator is powered off.

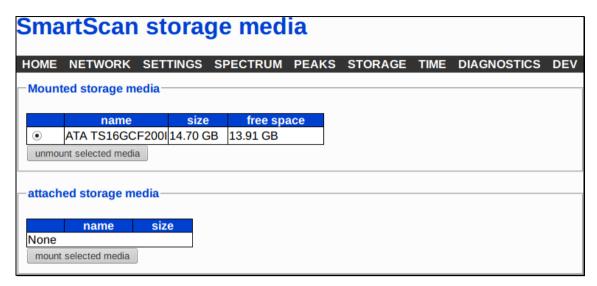

Figure 36 - http interface / storage media page

Any storage device that has been mounted and recognised by the operating system will be displayed here.

#### Storage > Sessions

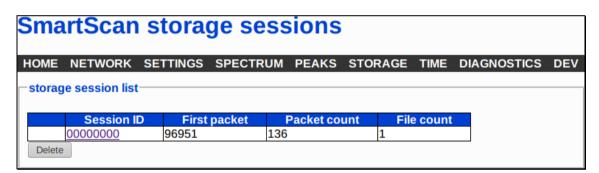

Figure 37 - http interface / storage sessions page

This page displays the current storage sessions saved on the storage media, each has a session ID number. A new session is a started each time Storage is switched on, either by setting the Storage mode via the http interface or using the "Start" control from SmartSoft or if the storage target was not set to "NONE" and the interrogator has been switched on. The session will end when storage is stopped via http or SmartSoft or when the storage device is full. There could be one or many files in the session depending on the data length specified and the duration of the storage session.

Storage sessions can be deleted from the media by selecting session IDs for deletion and pressing Delete.

#### Transferring data from On-board Storage to PC

There are multiple ways to get the data off the interrogator depending on the type of storage media used. For either method first ensure that no storage session is still in progress to avoid the risk of corrupting data.

If the media is external simply remove the USB device from the interrogator and plug it into the USB port on the host PC.

If the media is internal data simply click on the Session ID - one or more files may be present, each will have a .ssf filename. Right click on each filename and select "Save Target As" and browse to a folder on the host PC. Note Windows will automatically rename the file ".txt", the files must be renamed as .ssf files again in order to be recognised by SmartSoft for playback.

An alternative method for transferring larger quantities of files is to use a third party file manager software. One such program is described in the next section. The files reside in the directory /var/tmp/ssi\_storage/ssi on the interrogator's file system. In due course a file transfer facility will be integrated into SmartSoft.

In either case, the most convenient way to view and post process the storage files is to use the playback facility in SmartSoft, see SmartSoft user guide for details.

#### File Transfer using WinSCP

A facility for transferring storage files between interrogator and host PC has yet to be integrated into SmartSoft. For the time being third party file manager software can be used. One such application is WinSCP.

WinSCP is available as a free download from <a href="http://winscp.net/download/winscp573setup.exe">http://winscp.net/download/winscp573setup.exe</a>

Some instructions on using this particular application are detailed in the remainder of this chapter.

#### Install the WinSCP program

Follow the on-screen installation instructions.

When requested select "Typical" Installation and choose the "Commander" style.

#### **Run WinSCP**

Use the settings shown below,
File Protocol = SCP
Host name = the IP address of the interrogator, the default IP address is shown below
Port number = 22
User name = root
Password = [leave blank]

You can optionally save these settings for later use by pressing the Save button,

To open the connection press "Login"

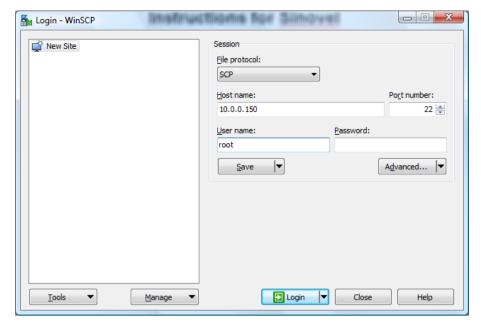

Figure 38 - WinSCP login page

If a password is requested, leave it blank and continue.

You may see an error like:

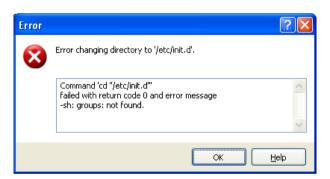

Figure 39 - WinSCP error message

Just click "OK". You can prevent this in future by disabling "lookup user groups" in the advanced site settings and saving the site details.

WinSCP should now open

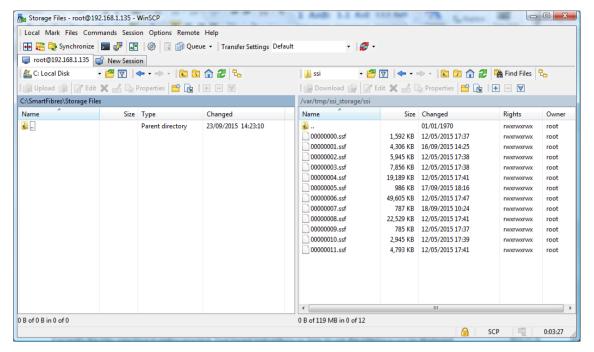

Figure 40 - WinSCP main page

The left hand pane shows the file system on the host PC and the right pane shows the file system on the interrogator.

On the left side select a folder where you want to transfer the storage files to. On the right side navigate to /var/tmp/ssi\_storage/ssi . The '..' folder allows you to navigate up to the parent folder. In the folder you should see any storage sessions listed with a .ssf file extension.

Right click any files you want to transfer and select 'download', they will now be copied to the selected folder on the host PC.

When using SmartSoft file replay you can select this folder as the "Storage Path" and the same storage sessions will then be listed for playback.

## **Appendix D - Optical Connector Cleaning**

The use of optical fibre connectors requires some care if good results are to be obtained. The core of the fibre is very small, typically 8 to 9 micrometres in diameter and even the smallest dust particles, lint fibres or smears of oil can obscure it and cause optical losses. Scratches and chips in the highly-polished end face of the fibre also result in poor quality, unreliable connections. Therefore, it is important to develop good habits for handling and cleaning connectors. Ideally, both sides of a connection should be inspected and cleaned before mating.

Connector tips can easily be damaged by hitting a hard surface. This can be avoided by always keeping the plastic cover in place when not using or cleaning the connector.

A brief guide to good practise is given here. The interested reader will find further information from Industry bodies. There are also some useful proprietary standards in the public domain, for example:

AT&T: document ID ATT-TP-76461

Cisco: document ID 51834

• JDSU: document ID IBYC – Fiber Inspection, Cleaning & Test

Note: These documents are identified for information only. No connection between any of the named companies and Smart Fibres Ltd is intended or should be implied.

We understand that the first time user of a Smart Fibres product may not have all the correct equipment to hand but cleaning and inspection tools are relatively inexpensive and help to ensure continued correct operation of the interrogator. The regular user should make an effort to acquire them and learn how to use them effectively. The Interrogator is shipped with a Cletop-S Fibre optic connector cleaner, which facilitates dry cleaning (see sections 5.1.2 and 5.1.5).

Some or all of the operations described below may be required to ensure that the fibre-optic connection is free from contaminants. The order of operations is given in Section 0, 'Cleaning Flowchart'.

#### Inspection

It is highly desirable to inspect the end-face of connector ferrules (the white ceramic part) before mating them, to ensure that they are clean and undamaged. If no inspection means is available, you may skip this stage and proceed to a dry cleaning step, but be aware of the risk of making lossy connections by mating ferrules that may be contaminated or scratched.

Remove the protective cap from the connector ferrule. Insert the connector into the fibre inspection microscope and examine the end face. If the connector is of an angle-polished type, it may be necessary to rotate it in order to see the end of the fibre clearly. Bulkhead connectors, such as those in the front face of a Smart Fibres interrogator, can only be inspected using a fibre video microscope with a suitable adapter. Typical views of a ferrule end-face are shown below:

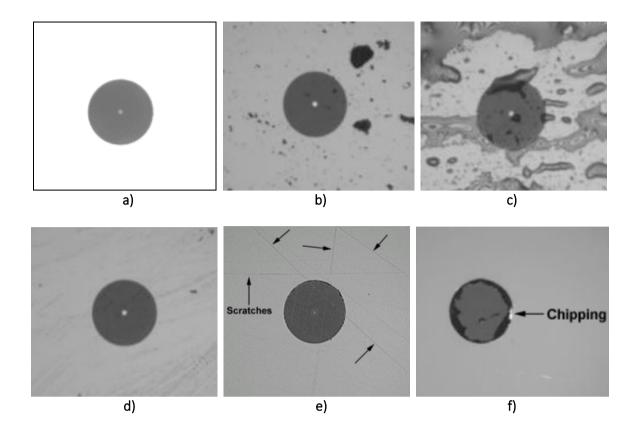

- a) Clean fibre end-face, ready for mating.
- b) Dust particles on connector. Cleaning needed.
- c) Liquid on connector. Cleaning needed.
- d) Oily streaks on connector. Cleaning needed.
- e) Connector is clean but has scratches. This is acceptable as there are no scratches on the fibre core. Ready for mating.
- f) Fibre cladding is chipped. A small amount of chipping is acceptable but this connector should be replaced.

#### Dry cleaning

Dry cleaning involves wiping contaminants from the connector end-face using a clean, lint-free cloth. It is important to use fresh cleaning material for each wipe. Gentle but firm pressure is required, enough to depress slightly the spring-loaded ferrule. We recommend you use a 'CLETOP-S' type cleaner for free connectors and a 'One-Click' type cleaner for bulkhead or other recessed connectors.

#### Wet cleaning

If a contaminant resists removal by dry cleaning methods then wet cleaning may be needed. The process is similar but the cleaning material is either supplied pre-impregnated with solvent (as in some optical wipes) or a solvent is added just before use. The solvent must be of a high purity to avoid leaving a residue and a dry cleaning operation must follow immediately so that it does not have time to dry on the connector ferrule. Isopropyl alcohol is often used but there are also some good proprietary solvents.

#### **Cleaning Flowchart**

The flowchart below covers the process of cleaning and inspecting connectors before mating. It also shows the escalation of the cleaning method from dry cleaning to wet cleaning with solvents.

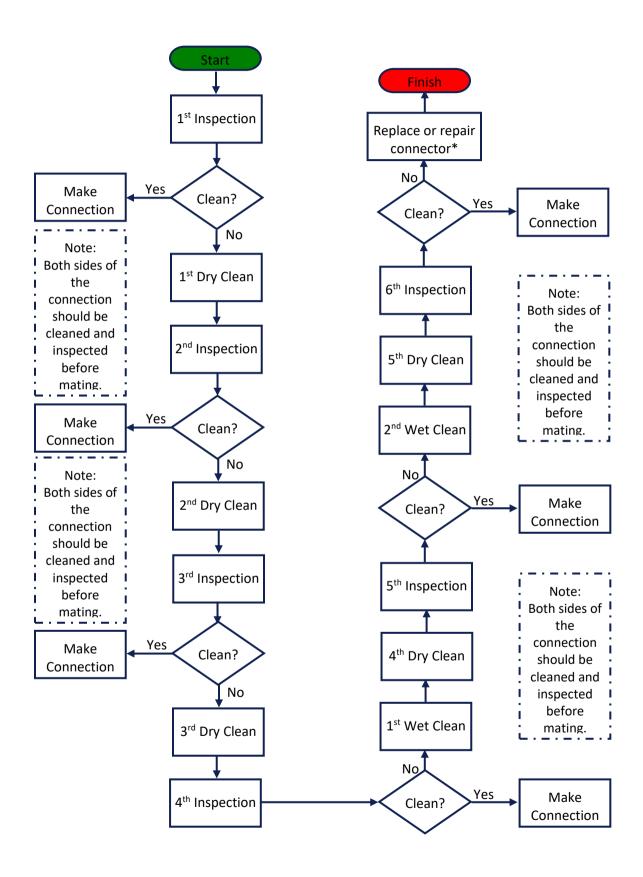

#### Cleaning tools

#### Fibre Inspection Microscope

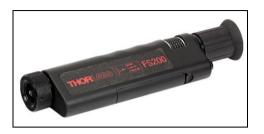

Battery-powered microscope with 200x magnification. Requires different adapters for different connector types. Must never be used to examine 'live' fibres.

#### **CLETOP-S Cassette cleaner**

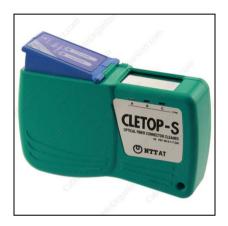

Highly effective method of cleaning a free connector ferrule. Contains a cassette of antistatic cleaning cloth. Pressing the blue lever exposes a fresh length of material. The end face of the connector is then gently wiped across the exposed cloth in the direction indicated on the tool. Not suitable for wet cleaning.

#### 'One-click' Ferrule cleaner

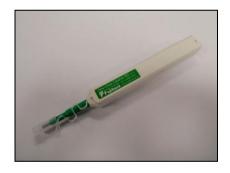

Required for cleaning recessed ferrules but can also be used on free connectors. Automatically wipes the ferrule end-face when it is pushed into the connector receptacle. Can be impregnated with solvent for wet cleaning.

End of document

## **Appendix E – CE Compliance Information**

Applicable Directives:

- Electromagnetic Compatibility 2014/30/EC
   [BS EN61326-1 Electrical equipment for measurement, control and laboratory use. EMC requirements. 2013 edition]
- Consumer Laser Safety 2014/59/EU
- Restriction of Hazardous Substances 2011/65/EU
- Low Voltage 2014/35/EU
- Waste Electronic and Electrical Equipment 2012/19/EU

| Emissions Test      | Standard | Level      | Required Class | Achieved Class |
|---------------------|----------|------------|----------------|----------------|
| Radiated Emissions  | EN 55022 | Industrial | В              | В              |
| Conducted Emissions | EN 55022 | Industrial | В              | В              |

#### **EMC Emission Test Results**

| Immunity Test           | Standard     | Level  | Required Criterion | Achieved Criterion |
|-------------------------|--------------|--------|--------------------|--------------------|
| Electrostatic Discharge | EN 61000-4-2 |        |                    |                    |
| • Contact               |              | ±4 kV  | В                  | А                  |
| • Air                   |              | ±8 kV  | В                  | В                  |
| • Indirect              |              | ±4 kV  | В                  | Α                  |
| Radiated RF             | EN 61000-4-3 | 3 v/m  | Α                  | Α                  |
| Fast Transients         | EN 61000-4-4 |        |                    |                    |
| DC power                |              | ±2 kV  | В                  | В                  |
| • LAN                   |              | ±1 kV  | В                  | В                  |
| Conducted RF            | EN 61000-4-6 | 3 Vrms | Α                  | Α                  |

**EMC Immunity Test Results**